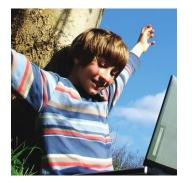

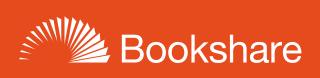

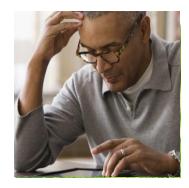

# **How-to Guide:**

# Students: How to Read Bookshare Books

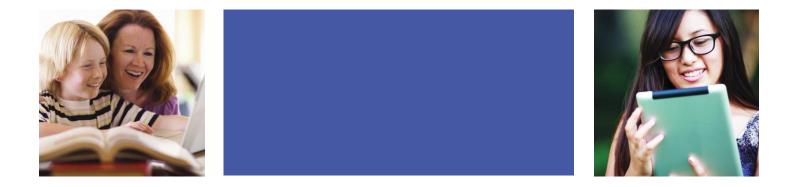

## How to Find and Read Your Assigned Books

Here you will learn how to read your assigned books. You can read quickly and easily with Bookshare Web Reader in an internet browser (Google Chrome or Safari) right on your computer or Chromebook. You can also read books with an app on a mobile device or with other Assistive Technology tools. The "<u>Reading Tools</u>" wizard can help you determine what tools will work best with your devices.

1) Log into <u>Bookshare</u> with the username and password created by your teacher to see what books have been assigned to you.

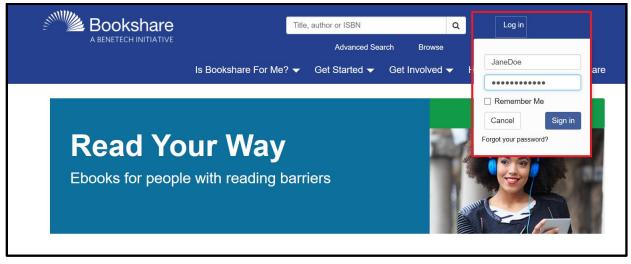

2) Books that have been assigned to you will be under the "Assigned Books" link. Books that have been assigned on a Reading List are found under the "Reading List" link. Ask your teacher if you are not sure where to find your book.

| My Bookshare                                                               | Welcome Jane Doe                                   |                           |                                          |
|----------------------------------------------------------------------------|----------------------------------------------------|---------------------------|------------------------------------------|
| My History                                                                 |                                                    |                           |                                          |
| My Reading Lists                                                           | Recent News                                        |                           |                                          |
| My Account                                                                 | How Do Books Get Into Bookshare?                   |                           |                                          |
| Learn More                                                                 | Explore a New World with the Bookshare Book Club's | July Pick                 |                                          |
| <ul> <li>How to use your Bookshare</li> </ul>                              |                                                    |                           |                                          |
| account Upgrade to an Individual Membership! Join the Bookshare Discussion |                                                    | Answers in<br>Help Center | Read More<br>for free!                   |
|                                                                            |                                                    |                           |                                          |
| Join the Bookshare Discussion     Forum                                    | Recent Books Assigned Books (8)                    | Reading Lists             | Action                                   |
|                                                                            | Title                                              | Reading Lists             | Action                                   |
|                                                                            |                                                    |                           | Action Read Now DAISY Text Only Download |

#### 3) To read directly in your web browser select the "Read Now" button.

| 1y Bookshare                                                 |                                              |                                |                        |  |
|--------------------------------------------------------------|----------------------------------------------|--------------------------------|------------------------|--|
| My History                                                   | Welcome Jane Doe                             |                                |                        |  |
| My Reading Lists                                             | Recent News How Do Books Get Into Bookshare? |                                |                        |  |
| My Account                                                   |                                              |                                |                        |  |
| Learn More                                                   | Explore a New World with the Bookshare Boo   | k Club's July Pick             |                        |  |
| <ul> <li>How to use your Bookshare<br/>account</li> </ul>    |                                              |                                |                        |  |
| <ul> <li>Upgrade to an Individual<br/>Membership!</li> </ul> | Discover Ways to<br>Read Our Books           | Get Answers in the Help Center | Read More<br>for free! |  |
|                                                              | Read Our Books                               | the help conten                | IOI IIee:              |  |
| • Join the Bookshare Discussion<br>Forum                     |                                              |                                |                        |  |
|                                                              | Recent Books Assigned Books                  |                                |                        |  |
|                                                              |                                              |                                | Action                 |  |
|                                                              | Recent Books Assigned Books                  | s (8) Reading Lists            |                        |  |
|                                                              | Recent Books Assigned Books                  | s (8) Reading Lists            |                        |  |

4) The book will be prepared for reading in your browser. Depending on the size of the book, it may take 30-60 seconds. The book will then be ready to be viewed – and heard – in the Bookshare Web Reader.

| Bookshare<br>A BENETECH INITIATIVE |                                                                                                    |                                                                                                    |                                                                       | • •                                     | <b>C</b>                                |        | X (?) | 0 |
|------------------------------------|----------------------------------------------------------------------------------------------------|----------------------------------------------------------------------------------------------------|-----------------------------------------------------------------------|-----------------------------------------|-----------------------------------------|--------|-------|---|
|                                    |                                                                                                    | 6                                                                                                    |                                                                       |                                         |                                         | A      |       |   |
|                                    | How I Came to Lif                                                                                                    | e                                                                                                    |                                                                       |                                         |                                         |        |       |   |
|                                    | I like when Mom tells this stor<br>funny in the way a joke is fun-<br>cracking up.                                                                                                    | •                                                                                                    | 0                                                                     |                                         |                                         | Ŀ      |       |   |
|                                    | So when I was in my mom's s<br>looking the way I look. Mom I<br>such a "walk in the park" (Mo<br>any special tests. About two m<br>there was something wrong w<br>be bad. They told Mom and D<br>on. They called it "small anon | had had Via four ye<br>m's expression) tha<br>nonths before I was<br>ith my face, but the<br>ad I had a cleft pala | ars before, and<br>t there was no<br>born, the doct<br>y didn't think | d that h<br>reason<br>ors rea<br>it was | nad bee<br>n to run<br>lized<br>going t | n<br>o |       |   |
|                                    | There were two nurses in the one nice and sweet. The other one, had your hig arms and (have a                                                                                                    | , Mom said, did not                                                                                                | seem at all ni                                                        | ce or s                                 | weet. S                                 | he     |       |   |

5) To hear the book read aloud, select "Play."

6) Use the settings button 🔅 to change the font size, text and background color combination and

voice and rate of speech if desired. Select "Save" after making changes.

| SETTINGS                                                  |                                |
|-----------------------------------------------------------|--------------------------------|
| FONT FACE                                                 |                                |
| Default (current TNR)                                     | T                              |
| FONT SIZE                                                 |                                |
| 18-point                                                  | ¥                              |
| TEXT AND BACKGROUND COLOR                                 |                                |
| Black and White                                           |                                |
| Arabian Nights                                            |                                |
| Sands of Dune                                             |                                |
| BeeLine (text color gradiation)                           |                                |
| Bright Dark Blues Gray                                    | Inverted Learn more            |
| DISPLAY FORMAT<br>Scrolling v                             |                                |
| MARGINS                                                   | A                              |
| SPEECH RATE                                               |                                |
| VOICE<br>Microsoft Zira Desktop - English (United States) | Learn more about voice options |
| Cancel                                                    | Save                           |

### 7) Use the Table of Contents icon

to select where you want to start reading.

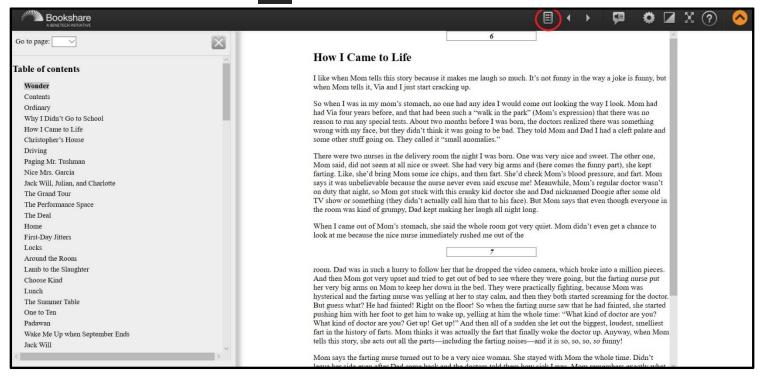

# **Read Books with other Devices**

 Use the "<u>Reading Tool</u>" wizard to find other ways to read your books. First, select the type of device(s) that you have.

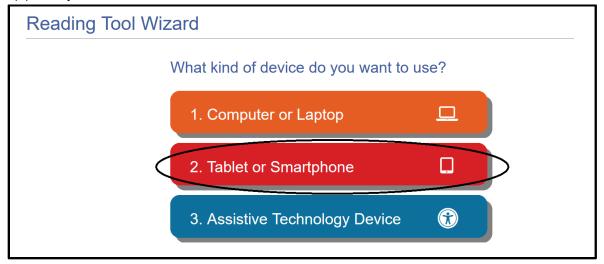

2) You will then find options for devices in that category. Select the specific type of device you have to find the recommended reading tools.

| Smartphone or Tablet                 |   |  |
|--------------------------------------|---|--|
| What kind of device do you have?     |   |  |
| Start Over つ 1. iOS (iPhone or iPad) | ¢ |  |
| 2. Android                           | • |  |
| 3. Kindle or other ebook reader      | Ð |  |
|                                      |   |  |

3) Select the logo or the name of the product to learn more about the tool and how to use it.

| Read on an iP             | hone or iPad          |                                            |                                                                                                    |                             |
|---------------------------|-----------------------|--------------------------------------------|----------------------------------------------------------------------------------------------------|-----------------------------|
|                           | Bookshare Reco        | ommends<br>Price:                          | :<br>Key Features:                                                                                                    | Requirements:               |
| Go Back K<br>Start Over 🖒 | Dolphin<br>EasyReade  | Free!                                      | <ul> <li>Listen with text-to-<br/>speech audio</li> <li>See book text</li> <li>Synchronized word-<br/>level highlighting</li> <li>Displays images</li> <li>Dyslexic font</li> </ul> | • iOS 9.1+                  |
|                           | More Great Opti       | ons on iC                                  | )S:                                                                                                    |                             |
|                           | M                     | Price:<br>\$14.99                          | Key Features:<br>• Listen with text-to-                                                                                                    | Requirements:<br>• iOS 7.0+ |
|                           | Voice Dream<br>Reader |                                            | speech audio<br>• See book text<br>• Synchronized word-<br>level highlighting<br>• Displays images<br>• Dyslexic font                                                               |                             |
|                           | αρτί                  | Price:<br>Free!<br>(Premium<br>Available*) | Key Features:<br>• Listen with text-to-<br>speech audio<br>• See book text                                                                                                    | Requirements:<br>• iOS 4.0+ |
|                           | Capti Voice           | Available")                                | <ul> <li>See book text</li> <li>Synchronized word-<br/>level highlighting</li> <li>Dyslexic font</li> <li>Displays Images*</li> </ul>                                               |                             |

4) These tools integrate with Bookshare and require you to sign in to them using your Bookshare username and password. Then search for the titles of the books you wish to read. If you are only a member on your school account you can only read books that your teachers have assigned to you. If you wish to read more books, your account can be upgraded to include a free Individual Membership which gives you full access to the Bookshare collection. Learn more!